# EJERCICIO 4 DE EXCEL

#### TRABAJAR CON TEMAS

Los temas son un conjunto de configuraciones de color y formatos de texto que facilitan una apariencia común entre los distintos elementos de office.

Abrimos nuestra hoja de cálculo que hemos realizado en el ejercicio 4 de Excel, formato condicional.

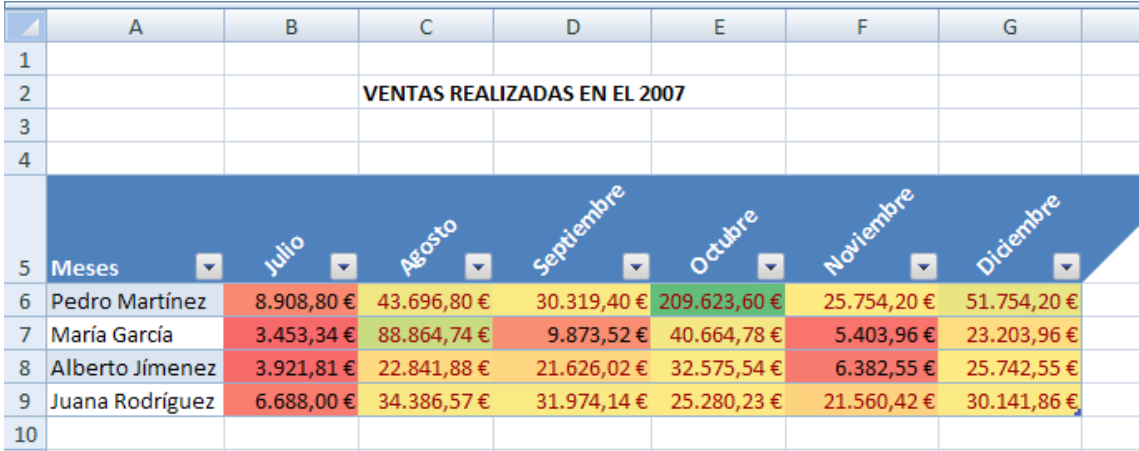

Pulsamos en la ficha Diseño de página.

Pulsamos en el botón de Temas.

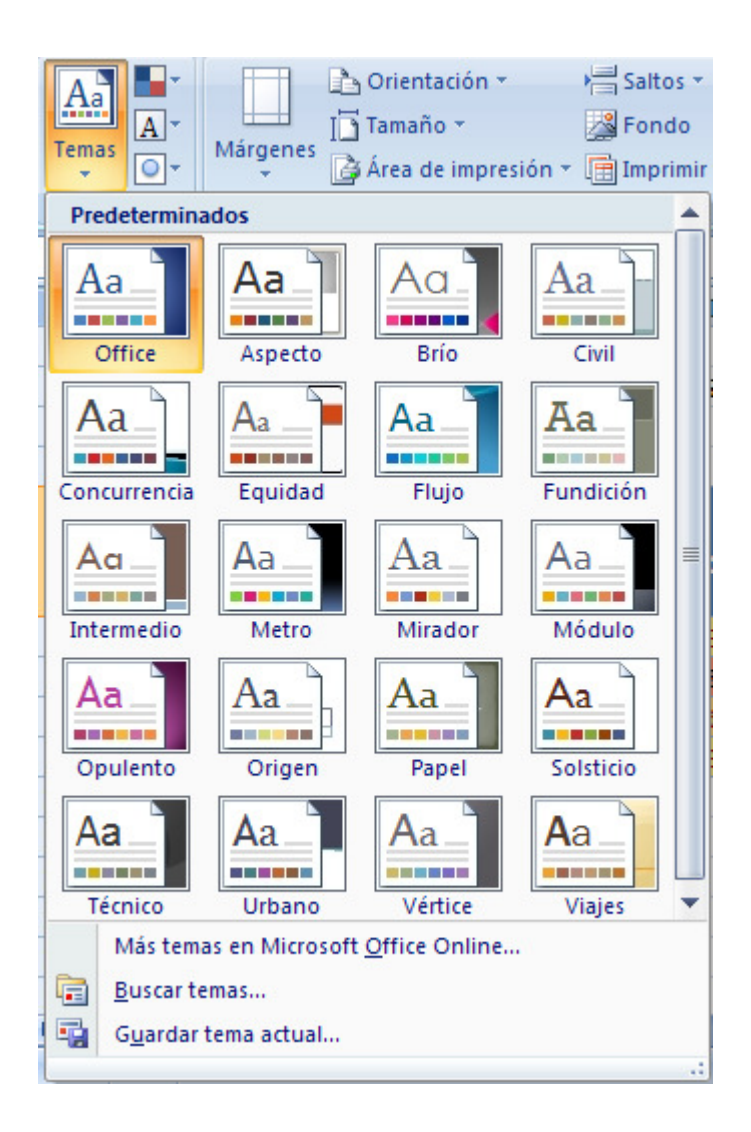

Excel nos proporciona una gran cantidad de Temas.

Seleccionamos el tema Metro.

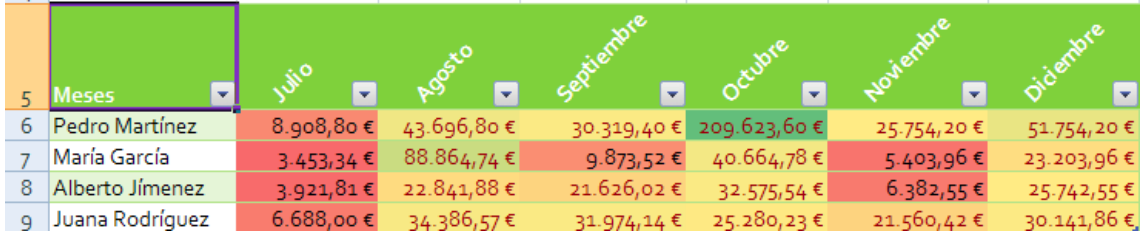

Excel adapta los colores y formatos a dicho tema.

### Ahora seleccionamos el tema Opulento.

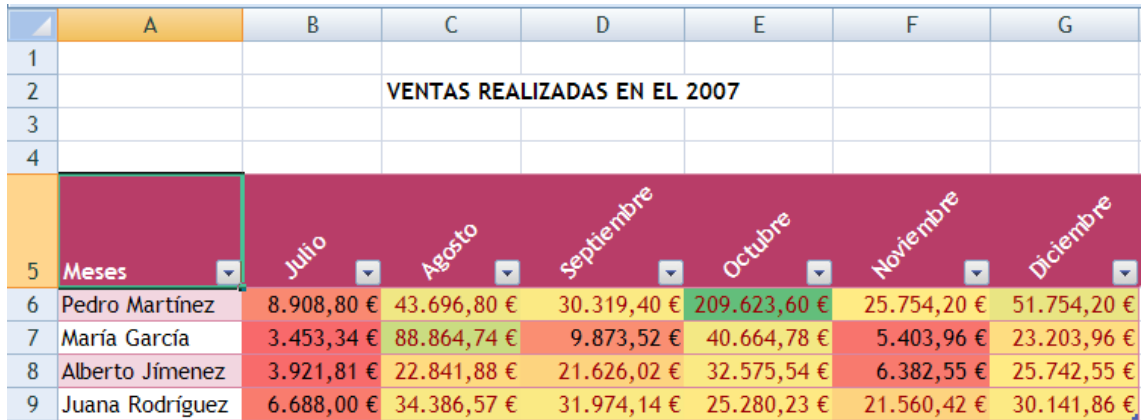

Excel adapta los datos al tema. Veamos otras opciones relacionadas con los temas.

Este botón permite seleccionar un conjunto de colores.

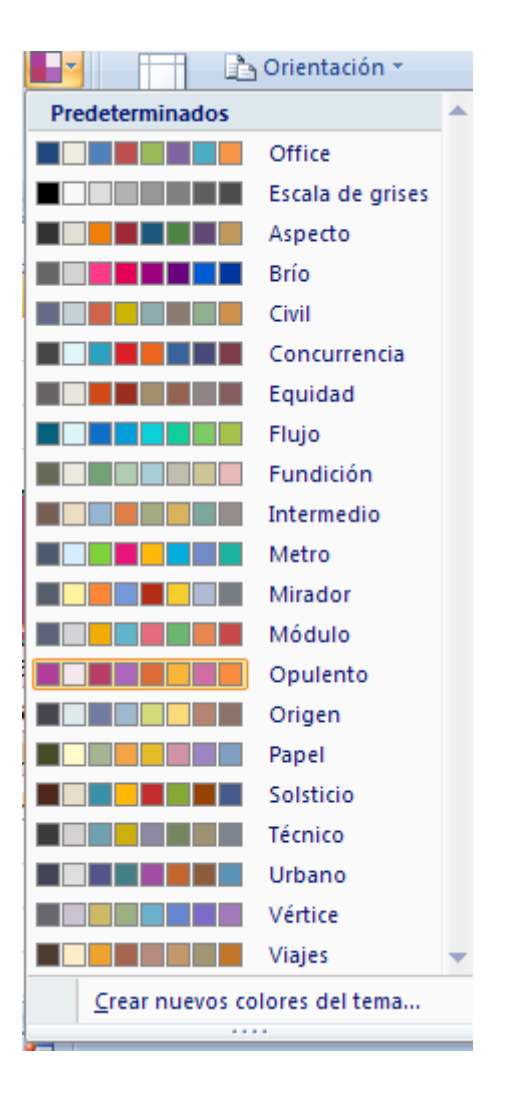

Seleccionamos el conjunto de color Módulo.

Excel mantiene la tipografía del tema, pero varía el conjunto de colores.

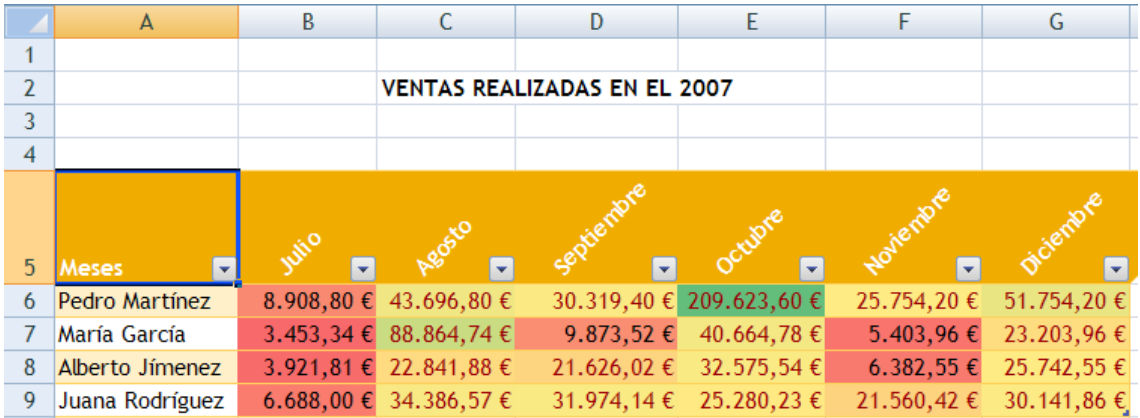

Este botón permite seleccionar una tipografía/fuente distinta.

Seleccionamos la tipografía Clásico de Office 2.

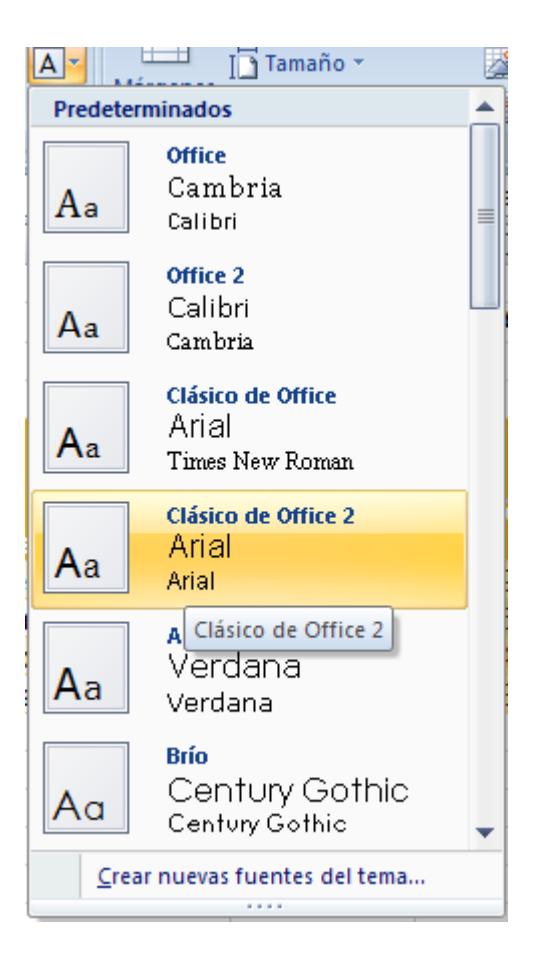

### Excel cambia las fuentes.

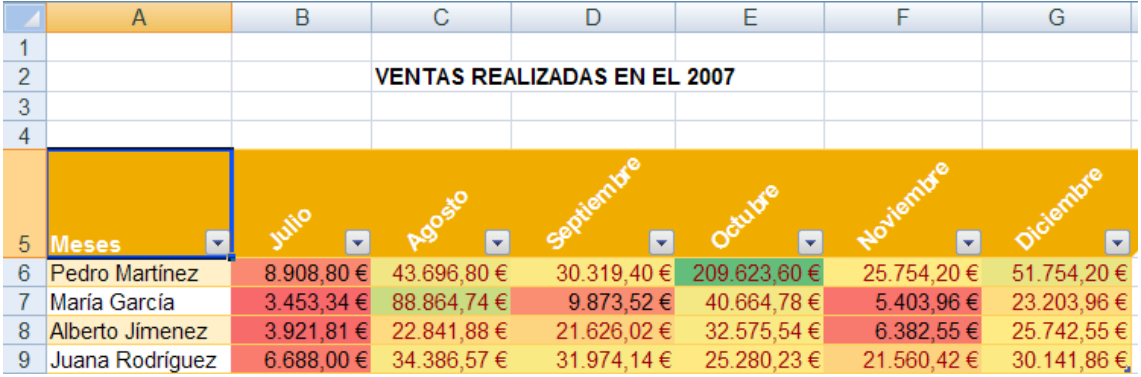

Este botón permite cambiar los efectos del tema.

Seleccionamos el efecto Metro.

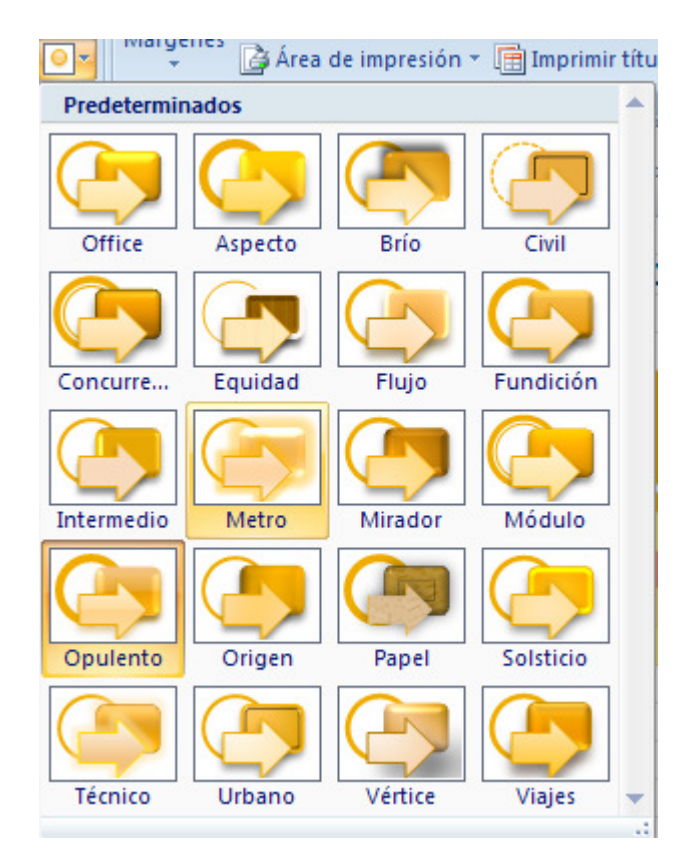

Excel cambia los efectos de formas y figuras.

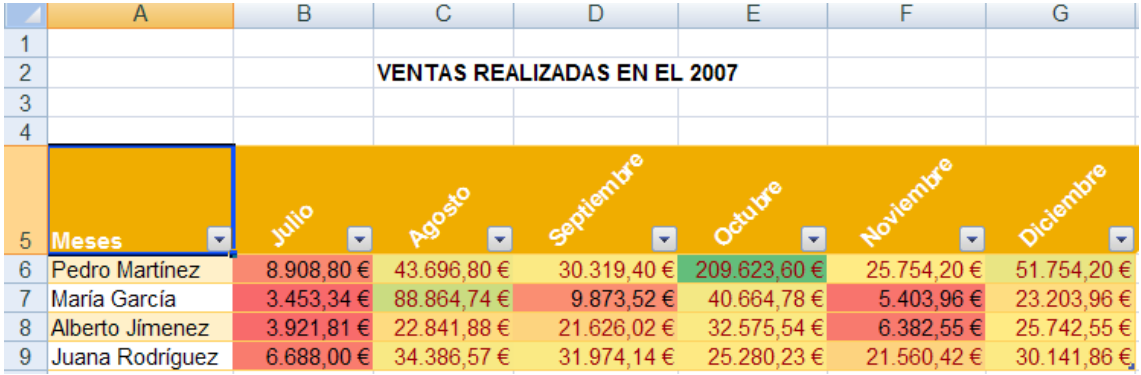

## IMPRESIÓN AVANZADA

Veamos lo fácil que resulta aplicar algunas opciones que antes eran difíciles de encontrar.

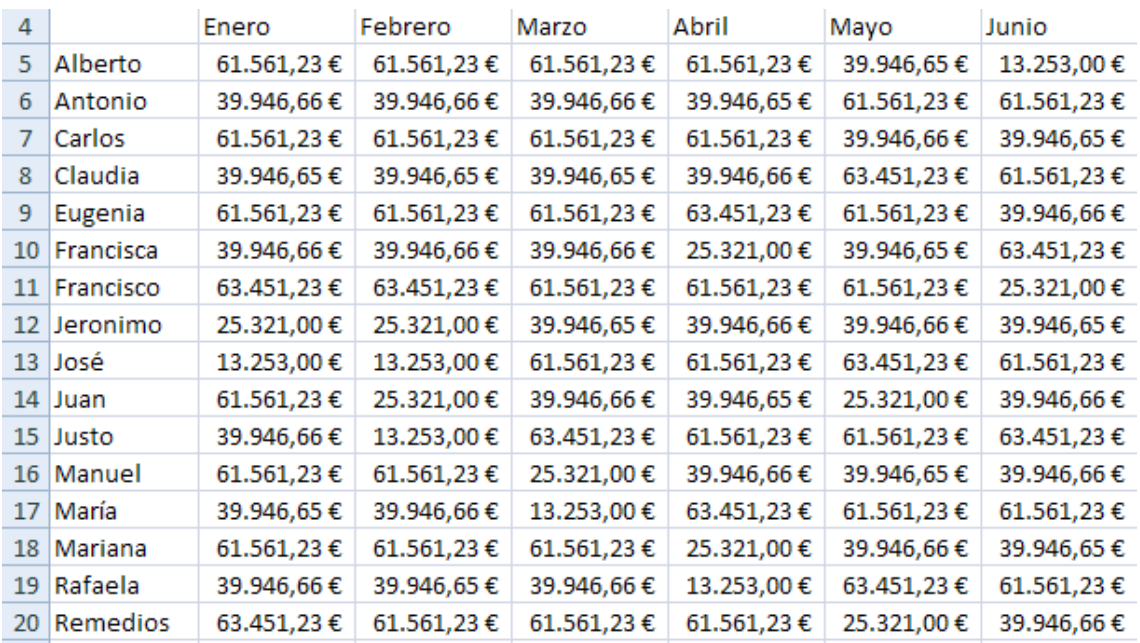

Hacemos la siguiente hoja de cálculo que se llama VENTAS 2004:

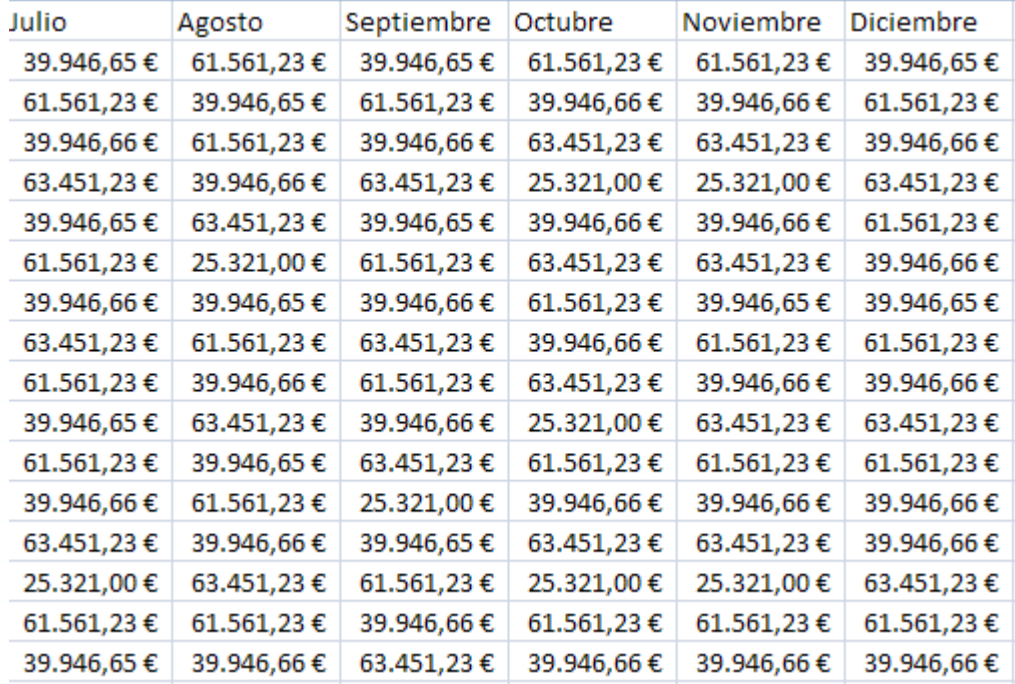

Pulsamos sobre el botón de *Inicio de Office* y a continuación en Imprimir y después pulsamos en la opción Vista preliminar.

Vemos la vista preliminar de la hoja. Pulsamos en el botón Página siguiente.

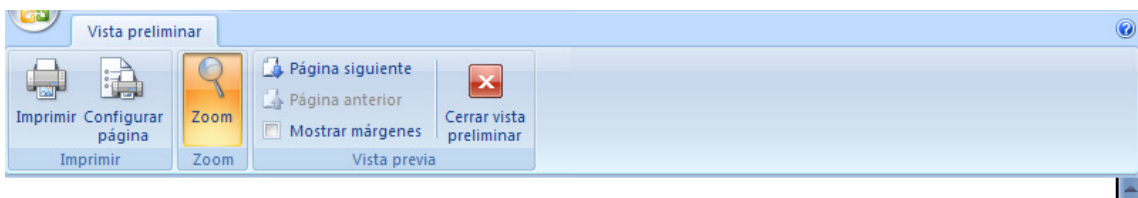

#### **VENTAS 2004**

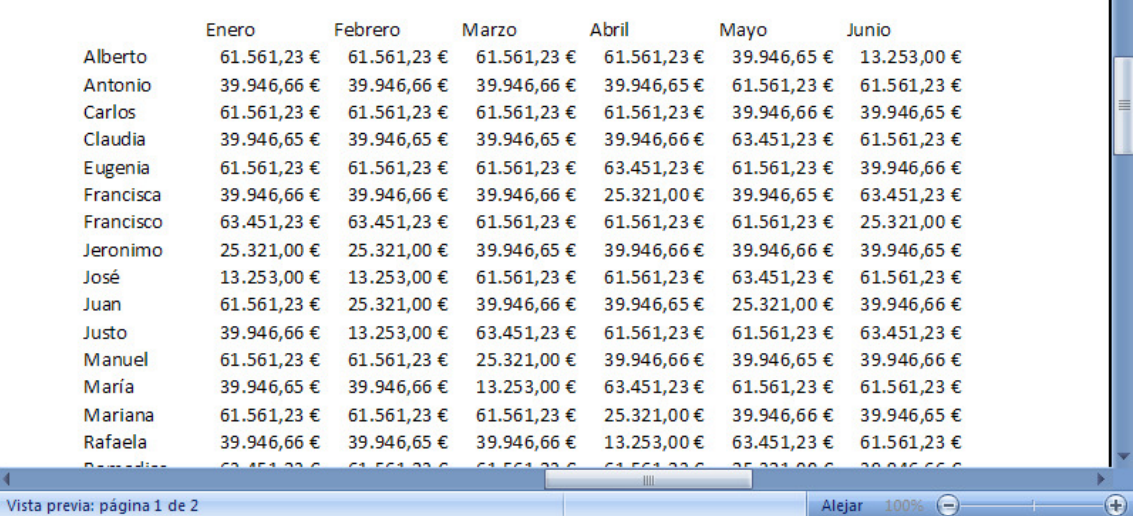

Podemos observar que la segunda página no contiene la cabecera de los meses. Sería interesante que apareciese en todas las páginas para saber a qué mes nos referimos.

Para ello cerramos la Vista preliminar.

Pulsamos en la ficha Diseño de página.

A continuación pulsamos en el botón il Imprimir títulos

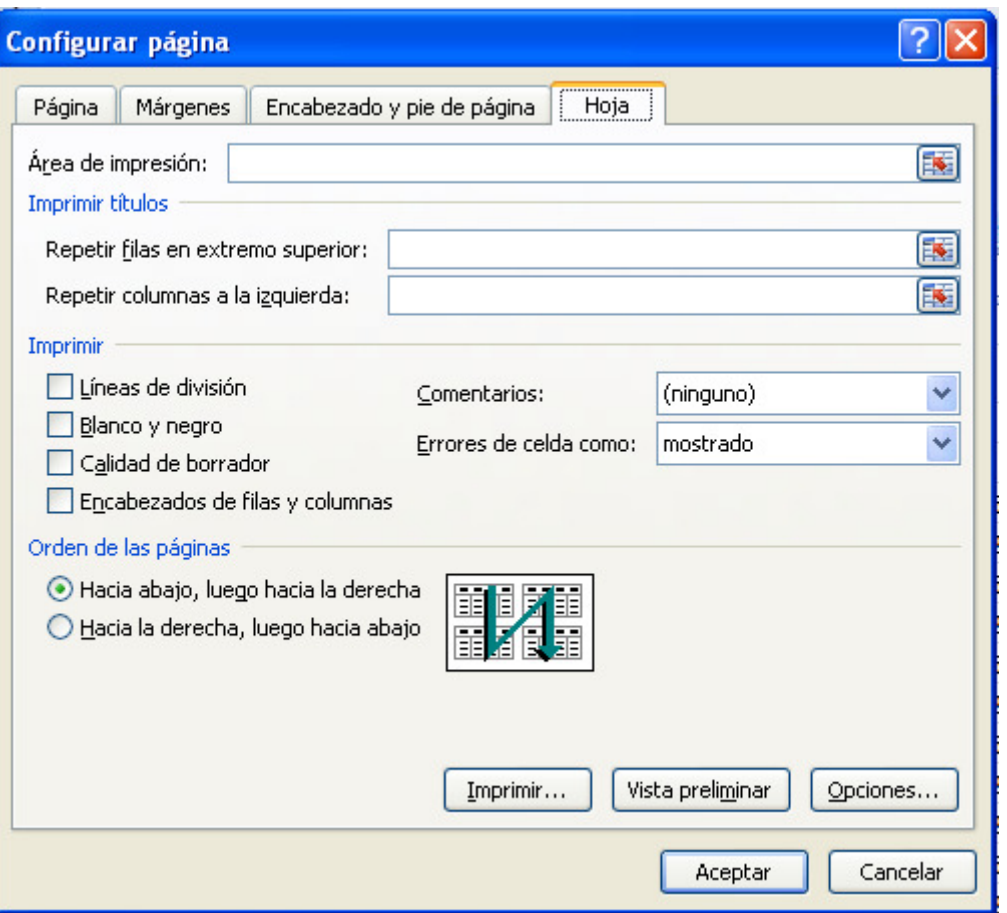

Aparece la página de *Configurar página*. Vemos que existe una opción para Repetir filas en extremo superior. Pulsamos en ella para indicar la fila que queremos repetir.

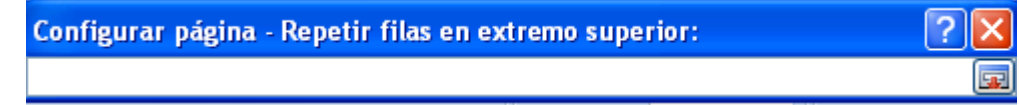

Pulsamos en la fila que contiene los títulos de los meses.

Comprobamos que Excel introduce el rango (\$4:\$4) perteneciente a la fila seleccionada. Pulsamos en el botón para continuar.

Pulsamos en **Aceptar** para continuar.

Volvemos a ejecutar la Vista preliminar.

Ahora sí aparecen los títulos de los meses en la segunda fila.

 Algunas veces nos encontramos al imprimir, que aparecen los datos en más de una hoja porque no caben. Existe una opción que escala toda la hoja reduciendo las fuentes para intentar que quepa en una sola hoja.

Pulsamos en la opción **Explorada:** 100% :

Reducimos del 100% al 80% la escala global de la hoja.

Y volvemos a ejecutar la Vista preliminar.

 En este caso, vemos que al ajustar al 80%, todos los datos caben en la misma hoja, facilitando así la impresión de datos.